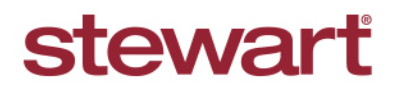

### **Filing Documents from the SureClose Advantage Inbox Quick Reference Card**

### **Purpose**

Use the instructions in this document to file documents to SureClose Advantage placeholders from your SureClose Advantage Inbox (SureClose Messages).

Use the **mysureclose.com** email address you received when your SureClose Advantage account was created. Your SureClose email address contains your SureClose username, **.mysureclose.com**.

**Note:** *If you are unsure what your SureClose email address is, simply log into SureClose Advantage, navigate to the Home screen and click Profile.*

### **Filing a Document from SureClose Advantage Email to a Placeholder**

You can email document attachments to your SureClose Advantage Inbox, to then file the documents to a SureClose Advantage placeholder.

### **Steps**

Complete these steps to send document attachments to your SureClose Advantage Inbox.

1. From any other email platform, such as *Outlook*, send your document attachments to your **.mysureclose.com** email address.

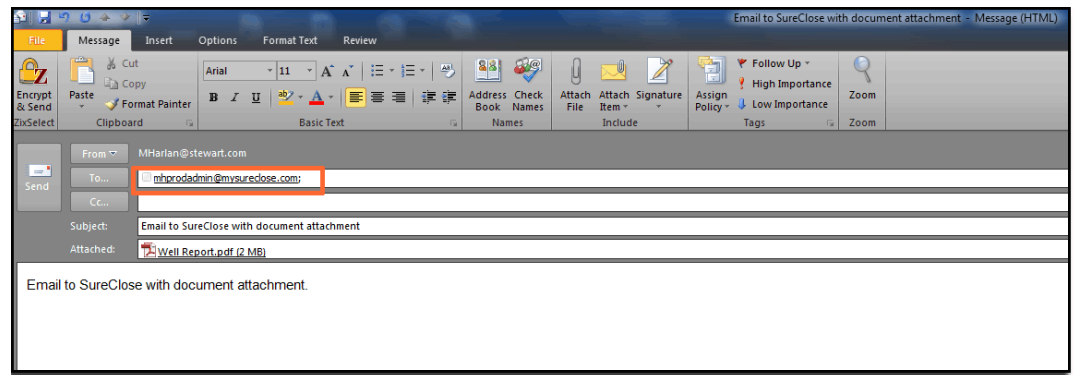

2. Once your email is sent, log into **[SureClose Advantage](https://sureclosetm.com/Forms/Login/Login.aspx?ReturnUrl=%2f)** and navigate to the **Messages** tab. The Sent email displays on the *Messages* screen.

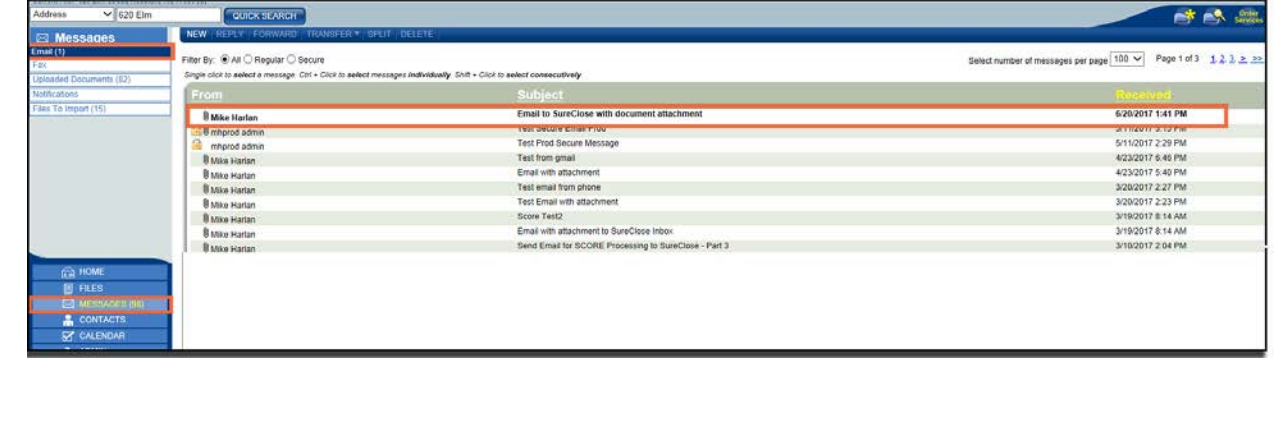

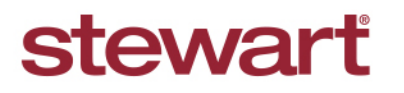

# **Filing Documents from the SureClose Advantage Inbox Quick Reference Card**

3. Select the message that contains the document you want to file to a placeholder, and click **Transfer** – **File**. The *Transfer* screen displays.

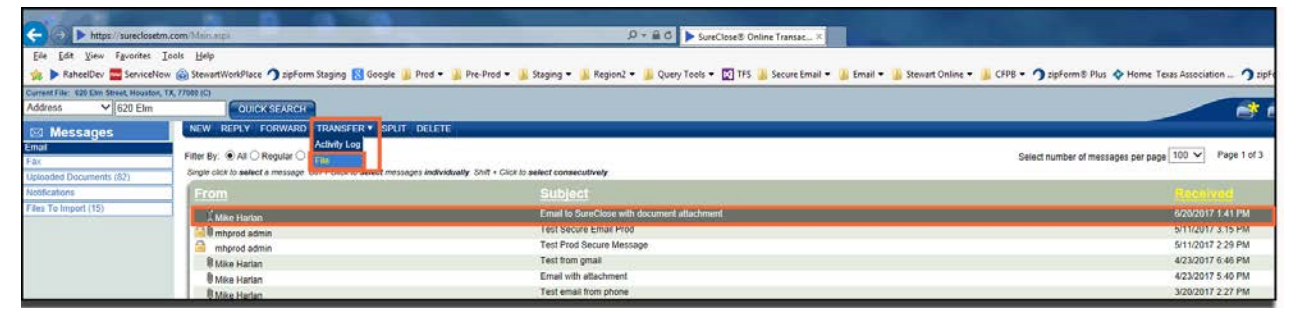

4. From the *Transfer* screen, your SureClose email inbox displays on the left of the screen, while the File Search section displays on the right.

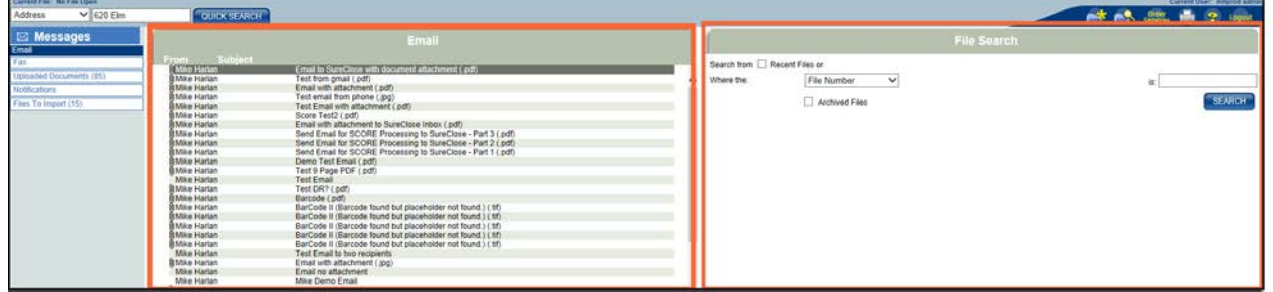

5. From the *File Search* section, enter the **File Number** or **Property Address** to locate a file, or click the **Recent Files** check box to display a list of the 10 most recent files accessed.

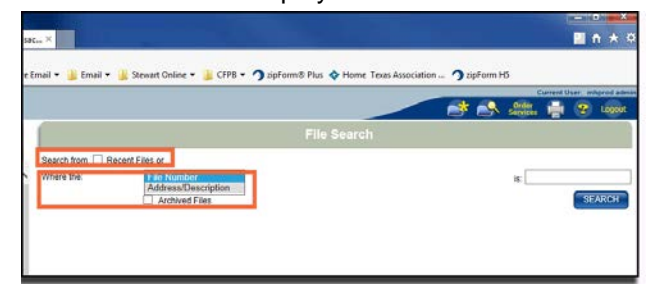

6. Click **Search** to display results of the search criteria.

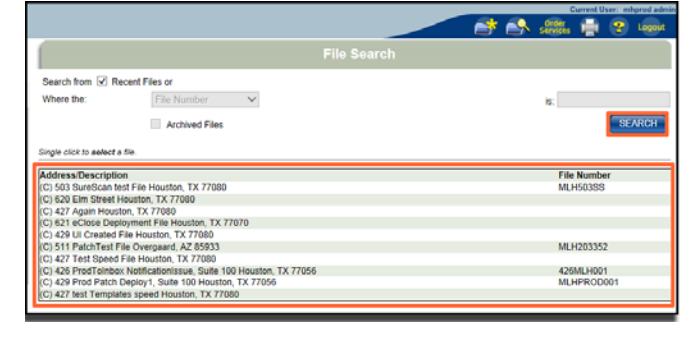

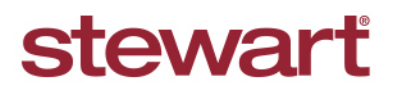

# **Filing Documents from the SureClose Advantage Inbox Quick Reference Card**

7. Select a file from the grid to include in a placeholder.

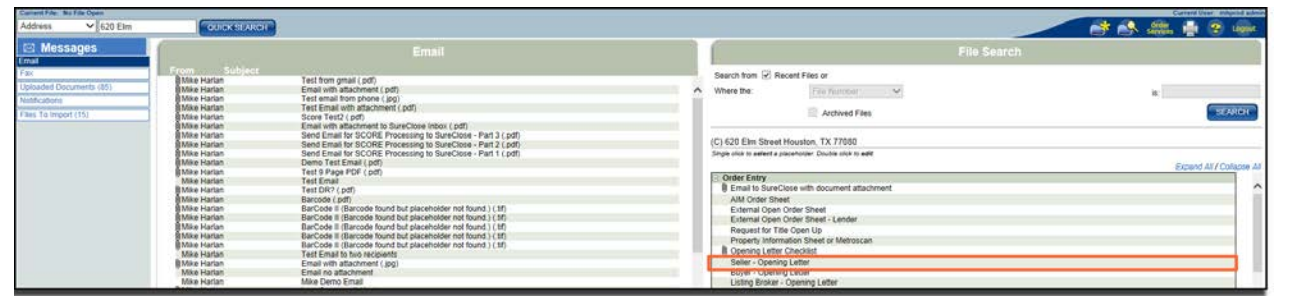

8. To transfer an attachment from a message in the SureClose Advantage Inbox, select the email (with the file attachment) in the grid, then click the placeholder you want to attach the document to. The selected placeholder will become highlighted in yellow, and a Paperclip icon will display next to the placeholder name, indicating that the document was attached to the selected placeholder. Click **Save** to continue.

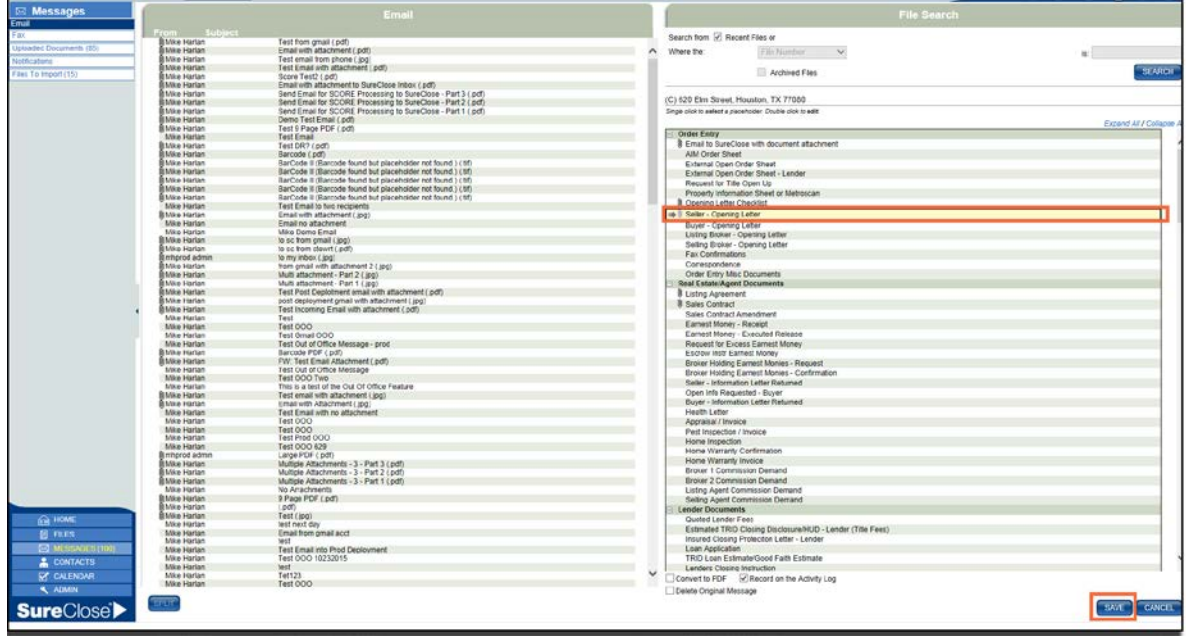

A message displays, confirming that **Changes have been successfully saved** to the placeholder.

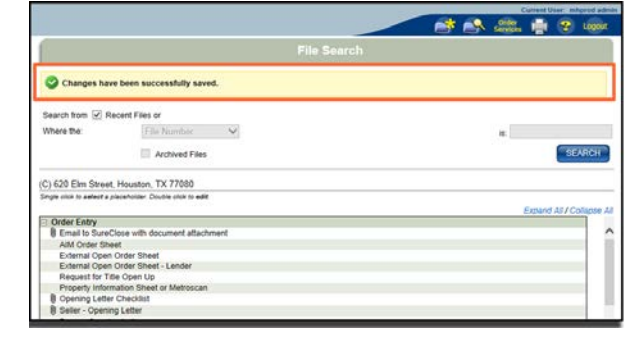

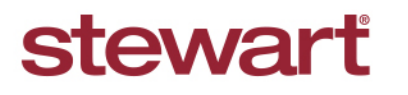

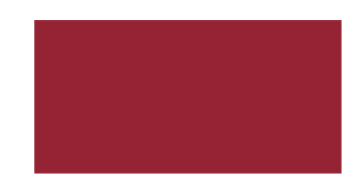

### **Filing Documents from the SureClose Advantage Inbox Quick Reference Card**

9. Navigate to the placeholder on the file. You will see the document originally attached to the email has been filed to the placeholder. The Subject and Message body of the email display as a note on the document placeholder.

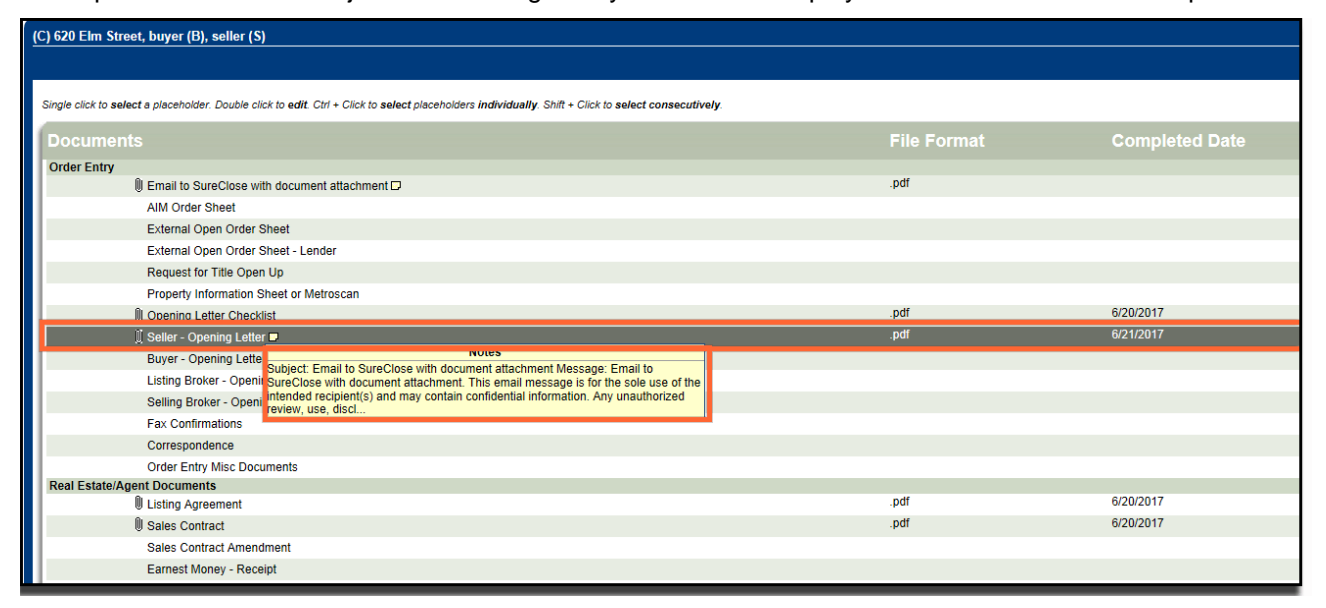

# **(Optional) Delete Original Message**

When transferring documents from SureClose Advantage messages, you have the option to delete the original message from the SureClose Advantage Inbox. If you do not delete the message, then the original email message (with document attached to the email) remain in your SureClose Advantage Inbox.

To delete a message, select that message from your inbox, and select the **Delete Original Message** check box.

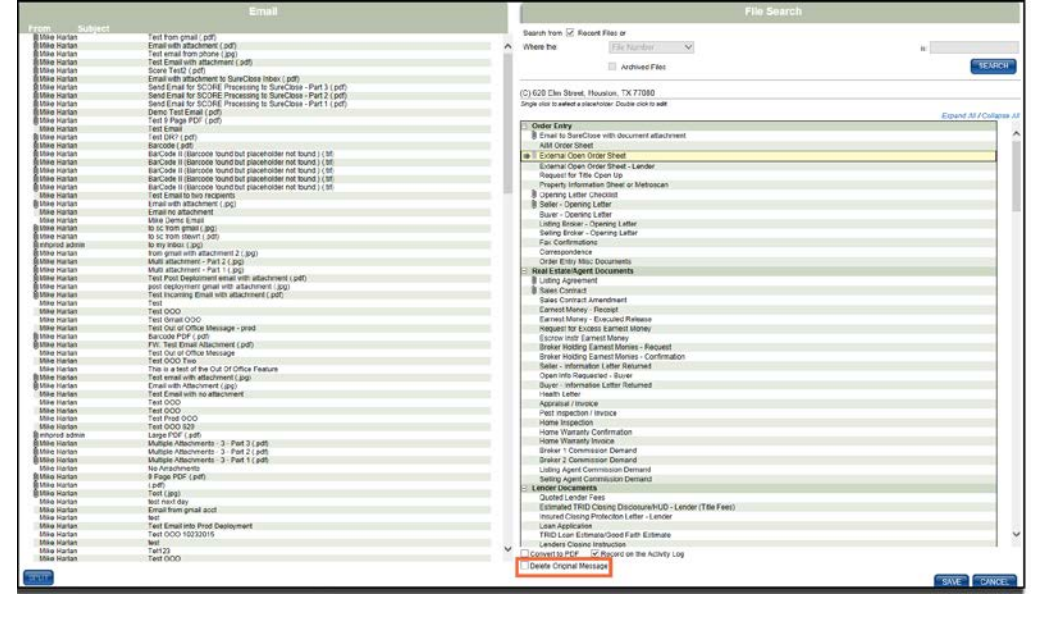